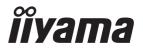

# Pro Lite

**LCD Monitor** 

**ENGLISH** 

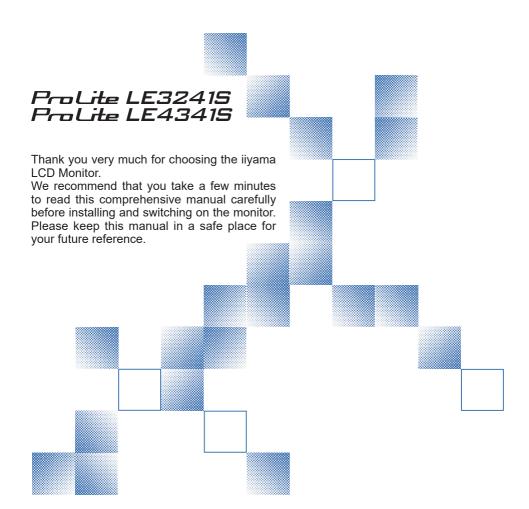

#### iiyama | Servicecard

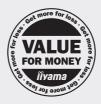

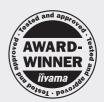

# Dear user, we congratulate you on the purchase of your iiyama LCD.

For details on warranty and locally used pixel policies that apply directly after installation of your product please check the iiyama website.

# To report a fault, please contact your local support centre found at https://iiyama.com

#### Things to check before you call the iiyama information line

I if the power cable is connected securely and turned on?

I if the display has been turned on?

I if the signal cable is connected securely and the correct input selected?

I if the computer has been restarted with the display connected?

I if the graphics card is correctly installed with the latest drivers possible?

I if the correct native resolution has been selected via 'Display Properties'?

If the R/G/B signal configuration is correct?

I if the displays On Screen Menu is shown?

If the correct brightness and contrast settings have been set?

I if given display tolerances and compatibility have been considered?

I if via the On Screen Menu you have performed a Factory Reset/Recall?

## Before reporting the screen defect, please prepare the following information/evidence:

I model number \*

purchase receipt and serial number \*

I name and address for collection

telephone/fax number, for availability during the day

convenient collection date (date, time)

I short description of the defect

### Important Note:

If there is no fault found in the collected equipment after inspection, the transferring party shall incur charges for transport and administration.

If you have checked all of the above and there is still no picture, call our information line for assistance in your country.

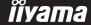

 $<sup>\</sup>ensuremath{^{\star}}$  see the identification plate on the back of the case.

#### CE MARKING DECLARATION OF CONFORMITY

This LCD display complies with the requirements of the EC/EU Directive 2014/30/EU "EMC Directive", 2014/35/EU "Low Voltage Directive", 2009/125/EC "ErP Directive" and 2011/65/EU "RoHS Directive".

#### Warning

This equipment is compliant with Class A of EN55032. In a residential environment this equipment may cause radio interference.

IIYAMA CORPORATION: Wijkermeerstraat 8, 2131 HA Hoofddorp, The Netherlands

Model No.: PL3241/PL4341

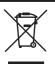

We recommend recycling of used product. Please contact your dealer or iiyama service center. Recycle information is obtained via the Internet, using the address: https://iiyama.com

You can access the Web page of different countries from there.

- We reserve the right to change specifications without notice.
- All trademarks used in this user manual are the property of their respective owners.
- Eprel registration number LE3241S-B1 : 1566669, LE4341S-B1 : 1396319

#### **TABLE OF CONTENTS**

| FOR YOUR SAFETY                      | 1  |
|--------------------------------------|----|
| SAFETY PRECAUTIONS                   | 1  |
| SPECIAL NOTES ON LCD MONITORS        | 3  |
| CUSTOMER SERVICE                     | 5  |
| CLEANING                             | 5  |
| BEFORE YOU OPERATE THE MONITOR       | 6  |
| FEATURES                             | 6  |
| CHECKING THE CONTENTS OF THE PACKAGE | 6  |
| UNPACKING                            | 7  |
| CONTROLS AND CONNECTORS              | 8  |
| INSTALLATION                         | 10 |
| FUNCTIONS OF THE REMOTE CONTROL      | 11 |
| PREPARING THE REMOTE CONTROL         | 12 |
| ID REMOTE CONTROL                    | 13 |
| BASIC OPERATION                      | 14 |
| CONNECTING YOUR MONITOR              |    |
| COMPUTER SETTING                     | 19 |
| OPERATING THE MONITOR                | 20 |
| ADJUSTMENT MENU CONTENTS             | 21 |
| SCREEN ADJUSTMENTS                   | 34 |
| STANDBY FEATURE                      | 37 |
| TROUBLE SHOOTING                     | 38 |
| RECYCLING INFORMATION                | 39 |
| APPENDIX                             |    |
| SPECIFICATIONS: ProLite LE3241S-B1   | 40 |
| SPECIFICATIONS: ProLite LE4341S-B1   | 41 |
| DIMENSIONS : ProLite LE3241S         | 42 |
| DIMENSIONS : ProLite LE4341S         | 42 |
| COMPLIANT TIMING                     | 43 |

#### FOR YOUR SAFETY

#### **SAFETY PRECAUTIONS**

#### **WARNING**

#### STOP OPERATING THE MONITOR WHEN YOU SENSE TROUBLE

If you notice any abnormal phenomena such as smoke, strange sounds or fumes, unplug the monitor and contact your dealer or iiyama service center immediately. Further use may be dangerous and can cause fire or electric shock.

#### **NEVER REMOVE THE CABINET**

High voltage circuits are inside the monitor. Removing the cabinet may expose you to the danger of fire or electric shock.

#### DO NOT PUT ANY OBJECT INTO THE MONITOR

Do not put any solid objects or liquids such as water into the monitor. In case of an accident, unplug your monitor immediately and contact your dealer or iiyama service center. Using the monitor with any object inside may cause fire, electric shock or damage.

#### **INSTALL THE MONITOR ON A FLAT, STABLE SURFACE**

The monitor may cause an injury if it falls or is dropped.

#### DO NOT USE THE MONITOR NEAR WATER

Do not use where water may be splashed or spilt onto the monitor as it may cause fire or electric shock.

#### **OPERATE UNDER THE SPECIFIED POWER SUPPLY**

Be sure to operate the monitor only with the specified power supply. Use of an incorrect voltage will cause malfunction and may cause fire or electric shock.

#### **PROTECT THE CABLES**

Do not pull or bend the power cable and signal cable. Do not place the monitor or any other heavy objects on the cables. If damaged, the cables may cause fire or electric shock.

#### ADVERSE WEATHER CONDITIONS

It is advisable not to operate the monitor during a heavy thunder storm as the continual breaks in power may cause malfunction. It is also advised not to touch the plug in these circumstances as it may cause electric shock.

#### INSTALLATION LOCATION

Do not install the monitor where sudden temperature changes may occur, or in humid, dusty or smoky areas as it may cause fire, electric shock or damage. You should also avoid areas where the sun shines directly on the monitor.

#### DO NOT PLACE THE MONITOR IN A HAZARDOUS POSITION

The monitor may topple and cause injury if not suitably located. Please also ensure that you do not place any heavy objects on the monitor, and that all cables are routed such that children may not pull the cables and possibly cause injury.

#### **MAINTAIN GOOD VENTILATION**

Ventilation slots are provided to keep the monitor from overheating. Covering the slots may cause fire. To allow adequate air circulation, place the monitor at least 10 cm (or 4 inches) from any walls. Operating the monitor on its back, side, upside down or on a carpet or any other soft material may also cause damage.

#### DISCONNECT THE CABLES WHEN YOU MOVE THE MONITOR

When you move the monitor, turn off the power switch, unplug the monitor and be sure the signal cable is disconnected. If you do not disconnect them, it may cause fire or electric shock.

#### **UNPLUG THE MONITOR**

If the monitor is not in use for a long period of time it is recommended that it is left unplugged to avoid accidents.

#### HOLD THE PLUG WHEN DISCONNECTING

To disconnect the power cable or signal cable, always pull it by the plug. Never pull on the cable itself as this may cause fire or electric shock.

#### DO NOT TOUCH THE PLUG WITH WET HANDS

Pulling or inserting the plug with wet hands may cause electric shock.

#### WHEN YOU INSTALL THE MONITOR ON YOUR COMPUTER

Be sure the computer is strong enough to hold the weight of the monitor, otherwise, you may damage your computer.

#### **REMARK FOR 24/7 USAGE**

This product is not specifically designed for 24/7 usage. (Recommended operating time is 18 hours/ Day.)

#### **OTHERS**

#### **ERGONOMIC RECOMMENDATIONS**

To eliminate eye fatigue, do not operate the monitor against a bright background or in a dark room. For optimal viewing comfort, the monitor should be just below eye level and 40-60 cm (16-24 inches) away from your eyes. When using the monitor over a prolonged time, a ten minute break every hour is recommended as looking at the screen continuously can cause eye strain.

#### **SPECIAL NOTES ON LCD MONITORS**

■ The following symptoms are normal with LCD monitors and do not indicate a problem.

#### NOTE

- When you first turn on the LCD monitor, the picture may not fit in the display area because of the type of computer that is used. In this case, adjust the picture position to the correct position.
- You may find slightly uneven brightness on the screen depending on the desktop pattern you use.
- Due to the nature of the LCD screen, an afterimage of the previous screen may remain after switching the image, when the same image is displayed for hours. In this case, the screen is recovered slowly by changing the image or turning off the Power Switch for hours.
- This LCD cannot be used outdoors.
- This LCD cannot be used with the screen facing upwards.
- If you use a cable longer than the supplied one, the picture quality is not guaranteed.

#### **USAGE CONFIRMATION**

Product maximum non-stop usage hours following the installation guidelines in a clean and temperature-controlled environment: 18/7

The monitor is compatible for usage in Landscape applications.

#### **IMAGE PERSISTENCE / IMAGE STICKING**

Please be aware that all LCD screens can experience Image Persistence or Image Sticking. This occurs when a residual image remains visible on a screen when static images are displayed for long periods of time. LCD Image Persistence is not permanent but constant images being displayed for a long period of time should be avoided.

To counteract Image Persistence, turn off the monitor for as long as the previous image was displayed, so if an image was on the monitor for 1 hour and there is evidence of a residual or "ghost" image, you should turn off the monitor for 1 hour in order to clear the residual image.

For all LFD products, iiyama recommends displaying moving images and utilising a moving screen saver at regular intervals whenever the screen is idle. You could also turn off the monitor when not in use to assist the prevention.

Other ways to reduce the risk of Image Persistence will be to utilise the FAN-on function (if available), Low Backlight and Low Brightness settings.

#### FOR EXTENDED USE AS A PUBLIC MONITOR

■ Image Sticking on LCD Panel

When a static image is displayed for hours, an electric charge trace remains near the electrode inside the LCD producing a "ghost" image. (Image Persistence).

Image Persistence is not a permanent feature.

#### ■ Recommendations

To prevent Image Sticking and promote longer life expectancy of monitor, we recommend the following:

- 1. Avoid static images displayed for long periods change static images on continuous loop.
- 2. Turn off monitor when not in use, either by remote control or use Standby or Schedule functions.
- Check the Monitor Menu Settings for "Pixel Shift" etc. and activate it when available. This will reduce the Image Sticking Effect.
- 4. When monitor is installed in high ambient temperature environment(s) or in an enclosed position, utilise the Cooling Fan, Screen Saver and Low Brightness functions.
- Suitable ventilation for any monitor is an expectation of any installation climate control systems may need to be employed.
- We strongly recommend utilisation of active cooling with fans for long operation times or high ambient temperature environments.

#### **CUSTOMER SERVICE**

#### **NOTE**

■ If you have to return your unit for service and the original packaging has been discarded, please contact your dealer or iiyama service center for advice or replacement packaging.

#### **CLEANING**

WARNING ■ If you drop any materials or liquids such as water into the monitor when cleaning, unplug the power cable immediately and contact your dealer or iiyama service center.

CAUTION For safety reasons, turn off the power switch and unplug the monitor before you clean it.

NOTE

- To protect the LCD panel, do not scratch or rub the screen with a hard object.
- Never use any of the following strong solvents. These will damage the cabinet and the LCD screen

Thinner Benzine Abrasive cleaner Spray-type cleaner Wax Acid or Alkaline solvent

■ Touching the cabinet with any product made from rubber or plastic for a long time may cause degeneration or loss of paint on the cabinet.

**CABINET** 

Stains can be removed with a cloth lightly moistened with a mild detergent solvent.

Then wipe the cabinet with a soft dry cloth.

LCD

Periodic cleaning with a soft dry cloth is recommended.

**SCREEN** 

Don't use tissue paper etc. because these will damage the LCD screen.

#### BEFORE YOU OPERATE THE MONITOR

#### **FEATURES**

- ♦ Supports Resolutions up to 1920 × 1080
- ♦ High Contrast 1200:1 (Typical) / Brightness 350cd/m² (Typical)
- Digital Character Smoothing
- ◆ Automatic Set-up
- Stereo Speakers2 × 10W Stereo Speakers
- **♦ Standby Feature**
- VESA Mounting Standard (100mm×100mm, 200mm×200mm) Compliant:
   ProLite LE3241S
- VESA Mounting Standard (200mm×200mm, 400mm×400mm) Compliant:
   ProLite LE4341S

#### **CHECKING THE CONTENTS OF THE PACKAGE**

The following accessories are included in your package. Check to see if they are enclosed with the monitor. If anything is missing or damaged, please contact your local iiyama dealer or regional iiyama office.

■ Power Cable\*

■ HDMI Cable

■ RS-232C Cable

■ Remote Control

■ Battery (2pcs)

■ Safety Guide

■ Quick Start Guide

#### CAUTION

\* The rating of the Power Cable enclosed in 120V area is 10A/125V. If you are using a power supply higher than this rating, then a power cable with a rating of 10A/250V must be used. However, all guarantees and warranties are void for any problems or damage caused by a power cable not supplied by iiyama. An approved power cable greater or equal to H05VVF, 3G, 0.75mm² must be used.

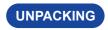

#### CAUTION

Moving the monitor requires at least two people. If not, it may drop and could result in a serious injury.

#### **CONTROLS AND CONNECTORS**

#### <Back Controller>

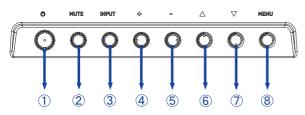

| 1 | Ф        | Power Button           |
|---|----------|------------------------|
| 2 | MUTE     | Mute Button            |
| 3 | INPUT    | Input Select<br>Button |
| 4 | +        | + Button               |
| 5 | -        | - Button               |
| 6 | <b>A</b> | Up Button              |
| 7 | ▼        | Down Button            |
| 8 | MENU     | Menu Button            |

#### <Front>

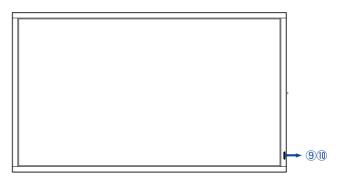

|    | 9 Power Indicator | D 1 5 1 | Green               | Lighting : Normal Operation Flash : When SCHEDULE is enabled. |
|----|-------------------|---------|---------------------|---------------------------------------------------------------|
| 9  |                   | Orange  | Signal Standby Mode |                                                               |
|    |                   | Red     | Power Off           |                                                               |
| 10 | Remote Sensor     |         | Remote Sensor       |                                                               |

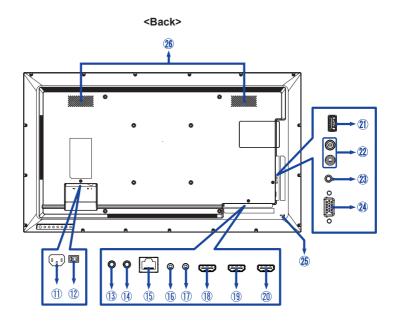

| 11) | AC IN                     | AC-INLET              | AC Connector(~: Alternating current) (AC-IN) |  |  |  |
|-----|---------------------------|-----------------------|----------------------------------------------|--|--|--|
| 12  | AC SWITCH<br> (ON)/○(OFF) | MAIN POWER            | Main Power Switch                            |  |  |  |
| 13  | IR-IN                     | ø 3.5mm Mini Jack     | IR Connector                                 |  |  |  |
| 14) | IR-OUT                    | ø 3.5mm Mini Jack     | IR Connector                                 |  |  |  |
| 15  | LAN                       | RJ45                  | RJ45 Connector                               |  |  |  |
| 16  | RS232C IN                 | ø 2.5mm Sub-Mini Jack | RS232C Connector                             |  |  |  |
| 11) | RS232C OUT                | ø 2.5mm Sub-Mini Jack | RS232C Connector                             |  |  |  |
| 18  | HDMI1                     | HDMI                  | HDMI Connector                               |  |  |  |
| 19  | HDMI2                     | HDMI                  | HDMI Connector                               |  |  |  |
| 20  | HDMI3                     | HDMI                  | HDMI Connector                               |  |  |  |
| 21) | USB                       | USB2.0<br>(5V, 500mA) | USB Connector                                |  |  |  |
| 22  | AUDIO OUT                 | ø 3.5mm Mini Jack     | Audio output Connector                       |  |  |  |
| 23  | AUDIO IN                  | ø 3.5mm Mini Jack     | Audio Connector                              |  |  |  |
| 24  | VGA IN                    | VGA                   | VGA Connector                                |  |  |  |
| 25  | Keyhole for Security Lock |                       |                                              |  |  |  |
| 26  | SPEAKERS                  |                       |                                              |  |  |  |

#### **INSTALLATION**

#### CAUTION

- Follow the manual instructions for the type of mount you have selected. Refer all servicing to qualified service personnel.
- Moving the monitor requires at least two people.
- Before installing, please make sure the wall is strong enough to hold the necessary weight of the monitor and the mount.

#### [WALL MOUNTING]

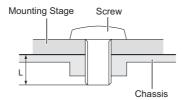

#### **CAUTION**

When using the wall mounting, consideration of thickness of the mounting stage needs to be taken. Tighten the M4/M6\* Screws (4pcs) which "L" length is 8 or 10mm\* to fasten the monitor. Using a screw longer than this may cause electric shock or damage because it may contact with the electrical parts inside the monitor.

\* M4(L=8mm) : ProLite LE3241S M6(L=10mm) : ProLite LE4341S

#### [ROTATING THE MONITOR]

It is designed to be compatible in landscape mode.

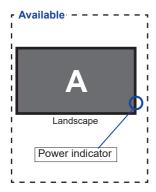

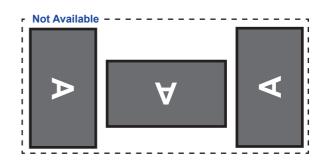

#### **FUNCTIONS OF THE REMOTE CONTROL**

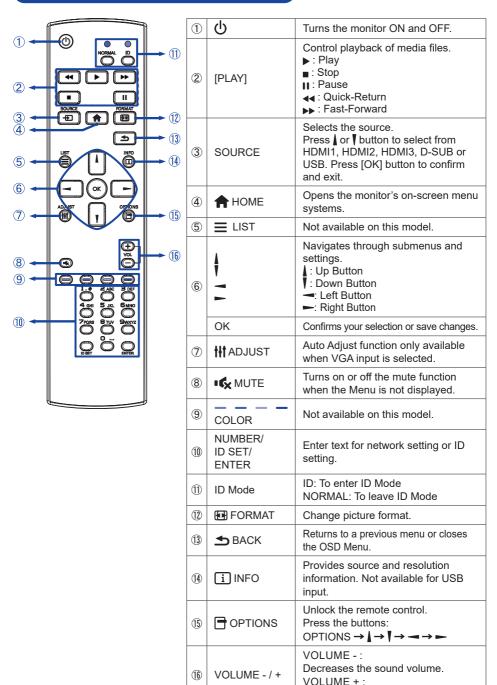

Increases the sound volume.

#### PREPARING THE REMOTE CONTROL

To use the remote control, insert the two dry batteries.

#### CAUTION

- Do not use any other batteries other than those specified in this manual for the Remote Control.
- Do not insert old and new batteries together in the Remote Control.
- Make sure that the terminals match the "+" and "-" indications in the battery compartment.
- Remove the dead batteries immediately to prevent them from liquid leaking into the battery compartment.
- Burst batteries or the electrolyte from these batteries may cause stains, fire or injury.
- ① Slide back and remove the battery cover in the direction of the arrow.

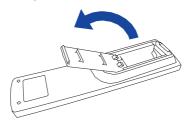

② Align and insert two AAA batteries according to their plus and minus ports (as indicated in the remote control).

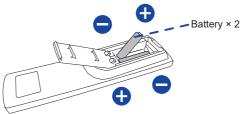

③ Replace the battery cover in the direction of the arrow and snap it back into place.

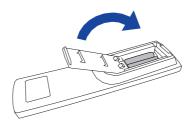

#### NOTE

- Refer to the above instructions when taking out the batteries.
- Replace with new batteries when the Remote Control does not work close to the monitor. Use AAA dry batteries. Risk of explosion if battery is replaced by an incorrect type.
- Operate the Remote Control by pointing it toward the Remote Sensor on the monitor.
- Other manufacturers remote control will not work with this monitor. Use the provided Remote Control ONLY.
- Used batteries needed to follow the city rule to be discarded. (suggestion: to dispose of used batteries please follow correct policy as per your council regulations)
- Batteries shall not be exposed to excessive heat such as sunshine, fire or the like.
- If you do not intend to use the remote control for a long period, remove the batteries.

#### **ID REMOTE CONTROL**

You can set the remote control ID when you want to use the remote control on specific monitors.

ID Mode (To enter ID Mode): Press and hold the ID button until the red LED blinks twice.

Normal Mode (To leave ID Mode): Press and hold the Normal button until the green LED blinks twice.

#### ■ Programming ID Mode

To assign an ID to a remote control.

- 1. Enter ID Mode.
- 2. Press and hold the ID SET button until the red LED turned on.
- 3. Using the number button, input the desired ID. (01 255)
- 4. Press the ENTER button to confirm ID.
- 5. The red LED will blink twice when ID has been confirmed.

#### NOTE

- Not pressing any button within 10 seconds will exit the ID Mode.
- If an error pressing of buttons other than the digits occured, wait 1 second after the red LED lights off and then lights up again, then press the correct digits again.
- To cancel or stop programming an ID, press the ID SET button.
- It is necessary to set up the ID number for each monitor before selecting its ID number.

#### ■ Use ID Mode

- 1. Enter ID Mode.
- 2. Input the ID of the monitor which would like to control by number button.
- 3 Press the INPUT button

#### **BASIC OPERATION**

#### ■ Turning the monitor ON

The monitor is turned On and the Power Indicator turns to Green when you press the POWER button on the monitor or the Remote Control. The monitor is turned Off and the Power Indicator turns to Red when you press the POWER button on the monitor or the Remote Control. Press again to turn On the monitor.

#### NOTE

Even when using the standby mode or turning OFF the Power Switch, the monitor will consume a small amount of electricity. Disconnect the Power Cable from the power supply whenever the monitor is not in use or during the night, to avoid unnecessary power consumption.

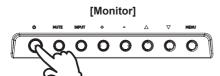

#### [Remote Control]

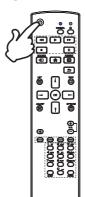

#### ■ Display the adjustment menu page

The menu page appears on the screen when you press the MENU button on the monitor or the HOME button on the Remote Control.

The menu page disappears when you press the 
BACK button on the Remote Control again.

### [Monitor]

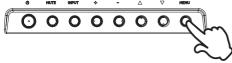

#### [Remote Control]

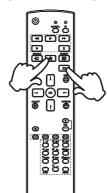

#### ■ Move the cursor vertically

Select adjustment by pressing the ▲ / ▼ button on the monitor or the 1 / 1 button on the remote control while the menu page is displayed on the screen.

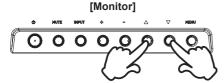

#### [Remote Control]

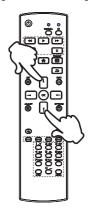

#### ■ Move the cursor horizontally

Select menu or setting, or perform the adjustment by pressing the + / - button on the monitor or the -/ - button on the remote control while the menu page is displayed on the screen.

#### [Monitor]

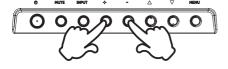

#### [Remote Control]

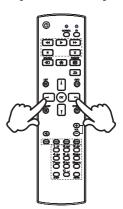

#### ■ Adjust the volume of sound

Press the + / - button on the monitor or the remote control to adjust the volume of sound when the menu page is not displayed on the screen.

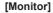

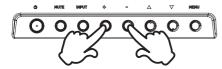

#### [Remote Control]

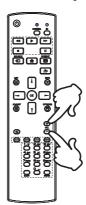

#### ■ Switch the input signal

This is activated when you successively press the INPUT button on the monitor or the SOURCE button on the remote control.

#### [Monitor]

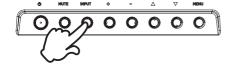

#### [Remote Control]

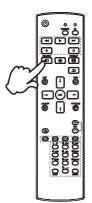

#### **CONNECTING YOUR MONITOR**

- (1) Ensure that both the computer and the monitor are switched off.
- 2 Connect the computer to the monitor with the signal cable.
- ③ Connect the computer with the RS-232C Cable from the monitor.
- (4) Connect the Power Cable to the monitor first and then to the power source.
- (5) Turn on your monitor (Main Power Switch and Power Switch) and computer.

- NOTE Make sure that the building installation has a circuit breaker of 120/240V, 20A (maximum).
  - The signal cables used for connecting the computer and monitor may vary with the type of computer used. An incorrect connection may cause serious damage to both the monitor and the computer. The cable supplied with the monitor is for a standard connector. If a special cable is required please contact your local iiyama dealer or regional iiyama office.
  - Make sure you tighten the finger screws at each end of the Signal Cable.
  - The Class I pluggable equipment Type A must be connected to protective earth.
  - The socket-outlet shall be installed near the equipment and shall be easily accessible.
  - Excessive sound pressure from ear-/headphones can cause hearing damage/hearing loss.

#### [Example of Connection]

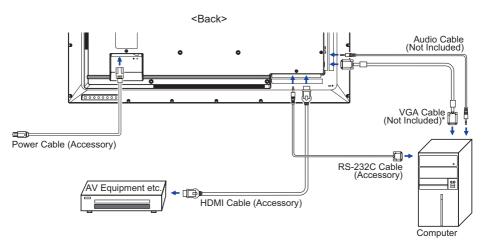

\* VGA cable is not supplied with the monitor. If you use low quality VGA cable, it may cause a result of electro-magnetic interference. Please contact the iiyama Support Centre in your country if you wish to connect the monitor via the VGA input.

#### [ Connection example with the peripheral device ]

#### CAUTION

Turn off the power switch and unplug the monitor and peripherals before connection to avoid electric shock or damage.

#### NOTE

- Refer to the user manual of peripherals at the same time.
- Ensure you have the necessary cables as required.

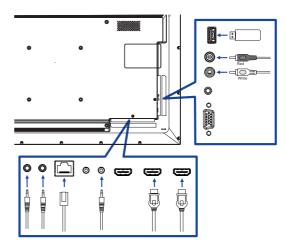

#### [ To setup the network ]

- 1. Switch on the router and switch on its DHCP setting.
- 2. Connect the router to this monitor with an Ethernet cable.
- 3. Select RS-232C/LAN SELECT = LAN in "GENERAL SETTINGS/COMMUNICATION SETTINGS"
- 4. NETWORK SETTING selectable.

NOTE Connecting with a shielded CAT-5 Ethernet cable to comply with the EMC directive.

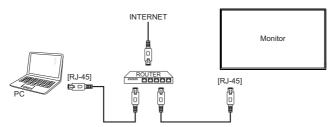

#### **COMPUTER SETTING**

■ Signal Timing
Change to the desired signal timing listed on page 43: COMPLIANT TIMING.

#### **OPERATING THE MONITOR**

To create the best picture, your iiyama LCD monitor has been preset at the factory with the COMPLIANT TIMING shown on page 43. You are also able to adjust the picture by following the button operation shown below. For more detailed adjustments, see page 34 for SCREEN ADJUSTMENTS.

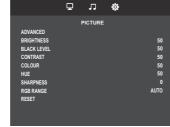

- ② Select the Menu item of the adjustment you want to make. Then, use the ¼ / ¶ buttons on the remote control or the ▲ / ▼ buttons on the monitor to highlight the desired adjustment item.
- ③ Use the → / → buttons on the remote control or the + / buttons on the monitor to make the appropriate adjustment or setting.
- Press the SACK button on the remote control or the MENU button on the monitor to leave the menu, and the settings you just made would be automatically saved.

For example, to correct for sharpness, select Menu item of "Picture". Switched by using the  $-\!\!\!-\!\!\!-\!\!\!-$  buttons on the remote control or the + / - buttons on the monitor. Then, select "Sharpness" by using the  $/\!\!\!\!/$  buttons on the remote control or the  $/\!\!\!\!\!/$  buttons on the monitor.

Use the —/ — buttons on the remote control or the +/- buttons on the monitor to change the sharpness settings. The sharpness of the overall monitor should be changing accordingly while you are doing this.

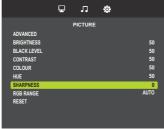

Press the \_\_\_\_ BACK button on the remote control or the MENU button on the monitor lastly, it ends, all changes are saved in the memory.

#### NOTE

- Any changes are automatically saved in the memory when the On Screen Display disappears. Turning off the power should be avoided while using the Menu.
- Adjustments for H. / V. Position, Clock and Phase are saved for each signal timing. Except for these adjustments, all other adjustments have only one setting which applies to all signal timings.

#### **ADJUSTMENT MENU CONTENTS**

| Picture |             | ₽ | л       | • |      |
|---------|-------------|---|---------|---|------|
|         |             |   | PICTURE |   |      |
|         | ADVANCED    |   |         |   |      |
|         | BRIGHTNESS  |   |         |   | 50   |
|         | BLACK LEVEL |   |         |   | 50   |
|         | CONTRAST    |   |         |   | 50   |
|         | COLOUR      |   |         |   | 50   |
|         | HUE         |   |         |   | 50   |
|         | SHARPNESS   |   |         |   |      |
|         | RGB RANGE   |   |         |   | AUTO |
|         | RESET       |   |         |   |      |
|         |             |   |         |   |      |
|         |             |   |         |   |      |
|         |             |   |         |   |      |

| Adjustment Item | Problem / Option  |                                                 |                                                                                    | Button to Press                                                   |  |  |
|-----------------|-------------------|-------------------------------------------------|------------------------------------------------------------------------------------|-------------------------------------------------------------------|--|--|
|                 |                   | Wide                                            | Shows widescreen format content stretched. Not recommended for HD or               |                                                                   |  |  |
|                 | Picture format    | Zoom                                            | Enlarges the image on the screen to the original screen ratio.                     |                                                                   |  |  |
|                 |                   | Normal                                          | Display all pictures in the original resolution                                    |                                                                   |  |  |
|                 |                   | Dot by Dot                                      | Display th                                                                         | ne picture dot by dot.                                            |  |  |
|                 |                   | 3000 K                                          |                                                                                    |                                                                   |  |  |
|                 |                   | 4000 K                                          |                                                                                    |                                                                   |  |  |
|                 |                   | 5000 K                                          |                                                                                    |                                                                   |  |  |
|                 |                   | 6500 K                                          |                                                                                    |                                                                   |  |  |
|                 | Color temp.       | 7500 K                                          |                                                                                    |                                                                   |  |  |
|                 | Color temp.       | 9300 K                                          |                                                                                    |                                                                   |  |  |
|                 |                   | 10000 K                                         |                                                                                    |                                                                   |  |  |
| Advanced        |                   | User                                            | Red                                                                                | Too weak                                                          |  |  |
|                 |                   |                                                 | Green                                                                              | Too strong                                                        |  |  |
|                 |                   |                                                 | Blue                                                                               | les saong                                                         |  |  |
|                 | Noise reduction * | Off                                             | Noise Reduction is turned off.                                                     |                                                                   |  |  |
|                 |                   | LOW                                             | Electronic image noise caused by different media players is reduced.               |                                                                   |  |  |
|                 |                   | MIDDLE                                          | Electronic image noise caused by different media players is reduced more than Low. |                                                                   |  |  |
|                 |                   | HIGH                                            |                                                                                    | c image noise caused by different ayers is reduced more than Mid. |  |  |
|                 | Dynamic           | On                                              | Dynamically enhance the details areas of the picture.                              |                                                                   |  |  |
|                 | contrast *        | Off                                             | Dynamic                                                                            | contrast is turned off.                                           |  |  |
|                 | Gamma             | You can set the Gamma.<br>2.4 / 2.2 / 2.0 / 1.8 |                                                                                    |                                                                   |  |  |

<sup>\*</sup> Only HDMI(Video) input.

# **Picture** ₽ л

| Adjustment Item | Problem / C                                   | ption                                  | Button to Press                         |
|-----------------|-----------------------------------------------|----------------------------------------|-----------------------------------------|
| Brightness*1    | Too dark                                      |                                        | <b>4</b> -                              |
| Drighthess      | Too bright                                    |                                        | <b>*</b> -                              |
| Black level     | Too dark                                      |                                        | <b>+</b>                                |
| Diack level     | Too bright                                    |                                        | <b>+</b> -                              |
| Contrast        | Too dull                                      |                                        | <b>+</b> -                              |
| Contrast        | Too intense                                   |                                        | <b>+</b> -                              |
| Colour *2       | Too week                                      |                                        | <b>+</b> -                              |
| Coloui          | Too strong                                    | <b>-</b>                               |                                         |
| Hue *2          | Purplish                                      |                                        | 1 1 1 1 1 1 1 1 1 1 1 1 1 1 1 1 1 1 1 1 |
| Hue "           | Greenish                                      | <b>-</b>                               |                                         |
| Charpage *2     | Too soft                                      |                                        | <b>+</b> -                              |
| Sharpness *2    | Too sharp                                     |                                        | <b>+</b> -                              |
|                 | Auto                                          | Set color scale signal automatically.  | •                                       |
| RGB range *2    | Full range                                    |                                        |                                         |
|                 | Limited range For limited color scale signal. |                                        |                                         |
| Reset           | Yes                                           | Picture setting will be restored to fa | ctory-preset data.                      |
| 110301          | No                                            | Return to Menu.                        |                                         |

<sup>\*</sup>¹ Adjust the Brightness when you are using the monitor in a dark room and feel the screen is too bright.
\*² Only HDMI(Video) input.

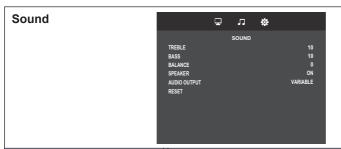

| Adjustment Item | Problem / C                                                 | Button to Press                                 |              |  |  |
|-----------------|-------------------------------------------------------------|-------------------------------------------------|--------------|--|--|
| Treble          | Too weak Too strong                                         |                                                 |              |  |  |
| Bass            | Too weak<br>Too strong                                      |                                                 | <b>*</b> -   |  |  |
| Balance         | Left side speaker is louder.  Right side speaker is louder. |                                                 |              |  |  |
| Speaker         | Off                                                         | Turn Off the internal speaker.                  |              |  |  |
| Ореаксі         | On                                                          | Turn On the internal speaker                    | <del>.</del> |  |  |
| Audio output    | Variable                                                    | Adjust the volume using VOLUME.                 |              |  |  |
| Addio odiput    | Fixed                                                       | Fixes the sounds.                               |              |  |  |
| Reset           | Yes                                                         | Sound setting will be restored to factory-prese |              |  |  |
| 110301          | No                                                          | Return to Menu.                                 |              |  |  |

# General settings GENERAL SETTINGS MENULANGUAGE CLOCK SCHEDULE HDMI (SEC LINK HDMI MODES COMMUNICATION SETTING SCREEN AUTO POWER OFF NETWORK STANDBY OFF POWER MANAGEMENT ON AUTO SIGNAL DETECTION OFF

| Adjustment Item        | Problem / Option                                                           |                                    |                                                                                                    |                                        |                  |  |  |
|------------------------|----------------------------------------------------------------------------|------------------------------------|----------------------------------------------------------------------------------------------------|----------------------------------------|------------------|--|--|
|                        | English                                                                    | English                            |                                                                                                    | Nederlands                             | Dutch            |  |  |
| Monu Longuago          | Français                                                                   | French                             |                                                                                                    | Русский                                | Russian          |  |  |
| Menu Language          | Italiano                                                                   | Italian                            |                                                                                                    | Deutsch                                | German           |  |  |
|                        | Español                                                                    | Spanish                            |                                                                                                    | 日本語                                    | Japanese         |  |  |
| Clock                  |                                                                            |                                    |                                                                                                    | the internal clock<br>n using "Schedul |                  |  |  |
|                        |                                                                            | 011/055                            | On                                                                                                    | Schedule is turn                       | ed on.           |  |  |
|                        |                                                                            | ON/OFF                             | Off                                                                                                    | Schedule is turn                       | ed off.          |  |  |
|                        | Schedule1<br>Schedule2<br>Schedule3<br>Schedule4<br>Schedule5<br>Schedule6 | On Time                            | Set the time for the monitor to turn on.                                                                                                    |                                        |                  |  |  |
|                        |                                                                            | Off Time                           | Set the                                                                                                    | time for the moni                      | tor to turn off. |  |  |
| Schedule               |                                                                            | Repeat<br>modes                    | Sets a recurring schedule. Only once / Every SUN / Every MON / Every TUE / Every WED / Every THU / Every FRI / Every SAT                     |                                        |                  |  |  |
|                        | Schedule7                                                                  | Input                              | Select default input source to use when the monitor is automatically turned on next time HDMI1/HDMI2/HDMI3/D-SUB/USB/AUTO PLAY1/AUTO PLAY2 * |                                        |                  |  |  |
| HDMI CEC link          | OFF                                                                        | Disable lir                        | nk accor                                                                                                    | ding to HDMI CE                        | C.               |  |  |
| HDIVII CEC IIIIK       | AUTO                                                                       | Enable link according to HDMI CEC. |                                                                                                    |                                        |                  |  |  |
| HDMI modes             | Not available on this model.                                               |                                    |                                                                                                    |                                        |                  |  |  |
| Communication RS-232C/ |                                                                            | RS-232C                            |                                                                                                    |                                        |                  |  |  |
| setting                | LAN select                                                                 | LAN                                |                                                                                                    |                                        |                  |  |  |

<sup>\*</sup> The photo or video files in the USB flash drive can be automatically played using the Schedule setting.

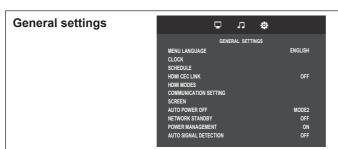

| Adjustment Item       | Problem / Option    |                                                         |      | Button to Press                                                                                                    |  |  |
|-----------------------|---------------------|---------------------------------------------------------|------|----------------------------------------------------------------------------------------------------|--|--|
|                       |                     | View network settings                                   | View | connected network status.                                                                                                    |  |  |
|                       |                     |                                                         | Off  | Return to Menu.                                                                                                    |  |  |
| Communication setting | Network<br>settings | DHCP client                                             | On   | Once you are connected,<br>the IP.Address, Subnet<br>mask, Default gateway,<br>Primary DNS and<br>Secondary DNS settings<br>are displayed automatically. |  |  |
|                       |                     | IP address                                              |      | gn IP adress for this monitor.                                                                                                    |  |  |
|                       |                     | Subnet mask                                             | Assi | Assign Subnet mask for this monitor                                                                                                    |  |  |
|                       |                     | Default gateway                                         |      | n Default gateway for this monitor.                                                                                                    |  |  |
|                       | Auto adjust*1,3     | Adjust H. / V. Position, Clock and Phase automatically. |      |                                                                                                    |  |  |
|                       | Clock*1,2           | Too narrow Too wide                                     |      | #                                                                                                    |  |  |
|                       | Phase*1,2           | To correct flickering text or lines                     |      |                                                                                                    |  |  |
| Screen                | H Position*1        | Too left Too right                                      |      | #1                                                                                                    |  |  |
|                       | V Position*1        | Too low Too high                                        |      |                                                                                                    |  |  |
|                       | Reset               | Screen setting will be restored to factory-preset data. |      |                                                                                                    |  |  |

<sup>\*1</sup> Only VGA input.

<sup>\*2</sup> See page 34 for SCREEN ADJUSTMENTS.

<sup>\*3</sup> For best results, use the Auto Adjust in conjunction with the adjustment pattern. See page 34 for SCREEN ADJUSTMENTS.

# GENERAL SETTINGS MENULANGUAGE CLOCK SCHEDULE HDMI CEC LINK HDMI NODES COMMUNICATION SETTING SCREEN AUTO POWER OFF NETWORK STANDBY OFF POWER MANAGEMENT ON AUTO SIGNAL DETECTION OFF

| Adjustment Item       |                       | Problem / Option                                                                                                    |  |  |  |
|-----------------------|-----------------------|----------------------------------------------------------------------------------------------------|--|--|--|
| Adjustificiti item    |                       | 1 Tobletti / Option                                                                                                    |  |  |  |
|                       | Set the time 180 mins | Set the time for this monitor to be switched off after a period of no activity.  180 mins                                                                           |  |  |  |
|                       | MODE1                 | AUTO POWER OFF will forcibly be fixed to "3h".                                                                                                    |  |  |  |
|                       | MODE                  | "Network Standby" will forcibly be set to "OFF".                                                                                                    |  |  |  |
| Auto power off *      | MODE2                 | "Network Standby" can be set.                                                                                                    |  |  |  |
|                       | tim                   | he button operation is performed within the set time, the ne count of the Auto Switch Off will be reset. The monitor I be turned off when the set time has elapsed. |  |  |  |
| Network standby       | Off                   | Network function is disable during Standby mode.                                                                                                    |  |  |  |
| Network Standby       | On                    | Network function is enable during Standby mode.                                                                                                    |  |  |  |
| Dower management      | Off                   | Power management is turned off.                                                                                                    |  |  |  |
| Power management      | On                    | Power management is turned on.                                                                                                    |  |  |  |
|                       | Off                   | Disable the Auto signal detection.                                                                                                    |  |  |  |
| Auto signal detection | On                    | Detects all sources automatically if there is no signal on the default input and selects the available signal automatically .                                       |  |  |  |

<sup>\*</sup> Only for EU direction.

#### **General Settings**

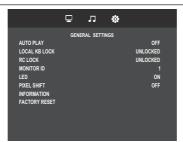

| Adjustment Item         | Problem / Option                                                                      |                                                                 |  |  |
|-------------------------|---------------------------------------------------------------------------------------|-----------------------------------------------------------------|--|--|
|                         | Off                                                                                   | Auto play is turned off.                                        |  |  |
| Auto play*1             | Photo                                                                                 | Play photo file in the USB flash drive automatically.           |  |  |
|                         | Movie                                                                                 | Play video file in the USB flash drive automatically.           |  |  |
|                         | Choose to e                                                                           | enable or disable the back controller function of this monitor. |  |  |
| Local KB lock           | Unlocked*2                                                                            | Unlocked*2 Enable the button function.                          |  |  |
|                         | Lock all                                                                              | Lock all the button function.                                   |  |  |
|                         | Choose to e                                                                           | enable or disable the button function of the remote control.    |  |  |
|                         | Unlocked*3                                                                            | Enable the button function.                                     |  |  |
|                         | Lock all                                                                              | Lock all the button function.                                   |  |  |
| RC lock                 | Lock except volume                                                                    | Disable all the button function except the VOL+ and VOL-button. |  |  |
|                         | Lock except power                                                                     | Disable all the button function except the power button.        |  |  |
| Monitor ID              | Set ID to the 1 - 255                                                                 | e monitor.                                                      |  |  |
| LED                     | Off                                                                                   | The Power Indicator is turned off.                              |  |  |
| LED                     | On                                                                                    | The Power Indicator is turned on.                               |  |  |
| NOTE Turn off the Power | Indicator wh                                                                          | en you are bothered by the light.                               |  |  |
|                         | Off                                                                                   | Pixel shift is turned off.                                      |  |  |
| Pixel shift             | On                                                                                    | Move the position of the image at set intervals(10-900).        |  |  |
|                         | Auto                                                                                  | Move the position of the image automatically.                   |  |  |
| Information             | Show information about your monitor, including Model name, Serial No. and SW version. |                                                                 |  |  |
|                         | Yes                                                                                   | Factory-preset data is restored.                                |  |  |
| Factory reset           | No                                                                                    | Return to Menu.                                                 |  |  |

\*1 Auto play by schedule works only if input is set to "USB" and "AUTO PLAY1" and "AUTO PLAY2".

| Condition                        | By turning on the monitor                                | urning on the monitor By inserting a media       |                                                  |  |  |  |
|----------------------------------|----------------------------------------------------------|--------------------------------------------------|--------------------------------------------------|--|--|--|
| Location of target files         | /autoplay,                                               | /autoplay,                                       | /autoplay,<br>/autoplay1,<br>/autoplay2          |  |  |  |
| Playlist                         | st Not need to make the file. Not need to make the file. |                                                  | Not need to make the file.                       |  |  |  |
| Supported file                   | jpg or mp4 jpg or mp4                                    |                                                  | jpg or mp4                                       |  |  |  |
| Number of target files           | Max 30 files                                             | Max 30 files                                     | Max 30 files                                     |  |  |  |
| Audio files                      | Not supported                                            | Not supported                                    | Not supported                                    |  |  |  |
| Combination with Photo and Movie | Not supported                                            | Not supported                                    | Not supported                                    |  |  |  |
| Rule of target file name         | ex.) "001.jpg", "002.jpg",<br>003.jpg" "030.jpg"         | ex.) "001.jpg", "002.jpg",<br>003.jpg" "030.jpg" | ex.) "001.jpg", "002.jpg",<br>003.jpg" "030.jpg" |  |  |  |
| Setting of<br>AutoPlay           | OFF/PHOTO/MOVIE                                          | OFF/PHOTO/MOVIE                                  | OFF/PHOTO/MOVIE                                  |  |  |  |
| Repeat                           | Fixed All                                                | Fixed All                                        | Fixed All                                        |  |  |  |
| Random                           | Invalid                                                  | Invalid                                          | Invalid                                          |  |  |  |
| Slideshow Time                   | Same as ManualPlay                                       | Same as ManualPlay                               | Same as ManualPlay                               |  |  |  |

<sup>\*2</sup> To unlock, press the +, +, - and - button on the monitor in this sequence, it will lock/unlock the control button function.

<sup>\*&</sup>lt;sup>3</sup> To unlock, press the OPTIONS → ▲ → ▼ → → buttons on the remote control in this sequence.

#### [Play Multimedia Files]

You can play videos, photos, and music on your monitor from:

· A USB device connected to this monitor.

#### Play multimedia files from USB device

This monitor can play music, movie, or photo files from your USB device.

- 1. Connect your USB device to the USB port on this display.
- 2. Press SOURCE button, select USB, then press OK button.
- 3. The connected USB device is detected automatically for all its playable files which will be automatically sorted into 3 types: Music, Movie and Photo.

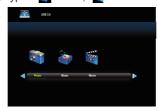

- 4. Press the ➡ BACK button to go up to the top layer in the screen. Press ➡ or ► button to select the file type. Press OK button to enter its play list.
- 5. Select the file you want. Press ▶ button to start playing.
- 6. Follow the on-screen instruction to control the play option.
- 7. Press the PLAY buttons (■, II, ◄◄, ▶, ▶▶) to control playing.

#### ■ USB Standard:

2.0

■ Supported file system:

FAT16/32, NTFS

■ Supported file format:

• Music: MP3

• Movie: MP4, TS, MPG/MPEG

· Photo: JPEG

#### **CAUTION**

- The manufacturer is not responsible if the USB device is not supported, nor is it responsible for damage to or loss of data in the device.
- Do not overload the USB port. If you connect a USB storage device that consumes more than 500mA power, make sure that it is connected to its own external power supply.

#### [Play options]

#### Playing music files

- 1. Select Music in the media type screen.
- 2. Select one music track, then press ▶ button.

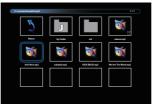

- 3. Press the **S** BACK button to display the play menu.
  - Return : Return to select media type screen by pressing "OK" button.
  - Up Folder: Go to the upper layer by pressing "OK" button.
  - Focused item: Folder: If you press the "OK" button, you enter the folder.
     File:Check mark is toggled by pressing "OK" button.
  - · Checked item : The item is in Playlist.
  - · Folder: Existing folder is displayed.
  - Photo file: Supported extension file is displayed.

  - ◀◀ / ▶▶ : Fast backward or forward playing the file.
  - ■ : To stop the music.

#### ■ Music options

| <del></del>          |                                                                                                    |                         |  |  |  |  |
|----------------------|----------------------------------------------------------------------------------------------------|-------------------------|--|--|--|--|
| Function             | Content                                                                                                    | Note                    |  |  |  |  |
| Play                 | Play the current file.                                                                                                    |                         |  |  |  |  |
| Pause                | Pause the playing file.                                                                                                    |                         |  |  |  |  |
| FB                   | Fast backward playing the file.                                                                                                    | FB2X, FB4X, FB8X, FB16X |  |  |  |  |
| FF                   | Fast forward playing the file.                                                                                                    | FF2X, FF4X, FF8X, FF16X |  |  |  |  |
| Prev.                | Go to the previous file.                                                                                                    |                         |  |  |  |  |
| Next                 | Go to the next file.                                                                                                    |                         |  |  |  |  |
| Stop                 | Stop the playing file and return to Photo browser.                                                                                                    |                         |  |  |  |  |
| Repeat               | RepeatNone: Play files in the playlist only once.<br>Repeat1File: Play and repeat the current file.<br>RepeatALL: Play and repeat files in the playlist. |                         |  |  |  |  |
| Repeat<br>during A-B | Play and repeat set interval. SetA: Set the interval of the start point. SetB: Set the interval of the end point.                                        |                         |  |  |  |  |
| Random<br>Repeat     | On: Play and repeat files of the playlist in random. Off: Play files of the playlist in order.                                                           |                         |  |  |  |  |
| Playlist             | Show Playlist.                                                                                                    |                         |  |  |  |  |
| Info.                | Show Playing file information OSD.                                                                                                    |                         |  |  |  |  |
|                      |                                                                                                    |                         |  |  |  |  |

#### NOTE

To view information about a song (for example, title, artist or duration), select the song, press the information, press the information, press the information, press the information, press the information, press the information, press the information, press the information, press the information, press the information again.

After pressing the ▶ button to select a song, the menu screen dissapears when the i INFO button is selected again. When press the OK button to display the menu screen.

#### Playing movie files

- 1. Select Movie in the media type screen.
- 2. Select a video, then press ▶ button.

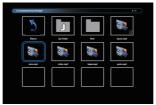

- Return : Return to select media type screen by pressing "OK" button.
- Up Folder : Go to the upper layer by pressing "OK" button.
- Focused item : Folder: If you press the "OK" button, you enter the folder. File:Check mark is toggled by pressing "OK" button.
- · Checked item : The item is in Playlist.
- Folder: Existed folder is displayed.
- Photo file: Supported extension file is displayed.
- ◀◀ / ▶▶ : Fast backward or forward playing the file.
- ■ : To stop the video.

#### ■ Movie options

While playing video, press i INFO button.

| Content                                                                                                    | Note                                                                                                    |  |  |  |  |  |
|----------------------------------------------------------------------------------------------------|----------------------------------------------------------------------------------------------------|--|--|--|--|--|
| Play the current file.                                                                                                    |                                                                                                    |  |  |  |  |  |
| Pause the playing file.                                                                                                    |                                                                                                    |  |  |  |  |  |
| Fast backward playing the file.                                                                                                    | FB2X, FB4X, FB8X, FB16X, FB32X                                                                                                    |  |  |  |  |  |
| Fast forward playing the file.                                                                                                    | FF2X, FF4X, FF8X, FF16X, FF32X                                                                                                    |  |  |  |  |  |
| Go to the previous file.                                                                                                    |                                                                                                    |  |  |  |  |  |
| Go to the next file.                                                                                                    |                                                                                                    |  |  |  |  |  |
| Stop the playing file and return to Photo browser.                                                                                                    |                                                                                                    |  |  |  |  |  |
| RepeatNone: Play files in the playlist only once.<br>Repeat1File: Play and repeat the current file.<br>RepeatALL: Play and repeat files in the playlist. | Fixed to Repeat All with Auto Play.                                                                                                    |  |  |  |  |  |
| Play and repeat set interval. SetA: Set the interval of the start point. SetB: Set the interval of the end point.                                        | Invalid with Auto Play.                                                                                                    |  |  |  |  |  |
| On: Play and repeat files of the playlist in random. Off: Play files of the playlist in order.                                                           | Invalid with Auto Play.                                                                                                    |  |  |  |  |  |
| Show Playlist.                                                                                                    |                                                                                                    |  |  |  |  |  |
| Show Playing file information OSD.                                                                                                    |                                                                                                    |  |  |  |  |  |
|                                                                                                    | Play the current file. Pause the playing file. Fast backward playing the file. Fast forward playing the file. Go to the previous file. Go to the next file. Stop the playing file and return to Photo browser. RepeatNone: Play files in the playlist only once. Repeat1File: Play and repeat the current file. RepeatALL: Play and repeat files in the playlist. Play and repeat set interval. SetA: Set the interval of the start point. SetB: Set the interval of the end point. On: Play and repeat files of the playlist in random. Off: Play files of the playlist in order. Show Playlist. |  |  |  |  |  |

#### Playing photo files

- 1. Select Photo in the media type screen.
- 2. Select a photo thumbnail, then press ▶ button.

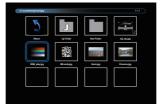

#### ■ Start a slideshow

- Return : Return to select media type screen by pressing "OK" button.
- Up Folder: Go to the upper layer by pressing "OK" button.
- Focused item: Folder: If you press the "OK" button, you enter the folder.

  File:Check mark is toggled by pressing "OK" button.
- Checked item : The item is in Playlist.
- Folder: Existed folder is displayed.
- Photo file: Supported extension file is displayed.
- ■ : Stop the playing file and return to Photo browser.

#### ■ Slideshow options

While you play a slideshow, press i INFO button.

| Function                                | Content                                                                                                    | Note                                                                                                    |  |  |
|-----------------------------------------|----------------------------------------------------------------------------------------------------|----------------------------------------------------------------------------------------------------|--|--|
| Play                                    | Play the current file.                                                                                                    |                                                                                                    |  |  |
| Pause                                   | Pause the playing file.                                                                                                    |                                                                                                    |  |  |
| Prev.                                   | Go to the previous file.                                                                                                    |                                                                                                    |  |  |
| Next                                    | Go to the next file.                                                                                                    |                                                                                                    |  |  |
| Stop                                    | Stop the playing file and return to Photo browser.                                                                                                    |                                                                                                    |  |  |
| Repeat                                  | RepeatNone: Play files in the playlist only once.<br>Repeat1File: Play and repeat the current file.<br>RepeatALL: Play and repeat files in the playlist. | Fixed to Repeat All with Auto Play.                                                                                            |  |  |
| Random<br>Repeat                        | On: Play and repeat files of the playlist in random. Off: Play files of the playlist in order.                                                           | Invalid with Auto Play.                                                                                                    |  |  |
| Music                                   | Toggle Background music between "On" and "Off".                                                                                                    |                                                                                                    |  |  |
| Slideshow<br>time                       | Select Slideshow time.                                                                                                    | Selectable range: Short (5s),<br>Medium (10s), Long (15s)                                                                      |  |  |
| Playlist                                | Show Playlist.                                                                                                    |                                                                                                    |  |  |
| Info.                                   | Show Playing file information OSD.                                                                                                    |                                                                                                    |  |  |
| Rotate 90<br>degrees<br>Clockwise       | Rotate the current file 90 degrees clockwise temporarily.                                                                                                | -When you execute this, slideshow is pausedThis operation effects only current file.                                           |  |  |
| Rotate 90<br>degrees Anti-<br>Clockwise | Rotate the current file 90 degrees Anti-clockwise temporarily.                                                                                           | -When you execute this, slideshow is pausedThis operation effects only current file                                            |  |  |
| Zoom In                                 | The file zooms in.                                                                                                    | -Change to "Zoom 1/4", "Zoom 1/2", "Zoom1", "Zoom2", "Zoom4", "Zoom8" in orderWhen execute this, slideshow is paused.          |  |  |
| Zoom Out                                | The file zooms out.                                                                                                    | -Change to "Zoom8", "Zoom4", "Zoom2",<br>"Zoom1", "Zoom 1/2", "Zoom 1/4" in order.<br>-When execute this, slideshow is paused. |  |  |
| Move View                               | Select view area in zoomed.                                                                                                    | It is available with zoomed.                                                                                                   |  |  |

#### **SCREEN ADJUSTMENTS**

Adjust the image by following the procedure below to get the desired picture when selecting Analog input.

- The screen adjustments described in this manual are designed to set image position and minimize flicker or blur for the particular computer in use.
- The monitor is designed to provide the best performance at resolution of 3840 × 2160, but can not provide the best at resolutions of less than 3840 × 2160 because the picture is automatically stretched to fit the full screen. It is recommended to operate at resolution of 3840 × 2160 in normal use.
- Displayed text or lines will be blurred or irregular in thickness when the picture is stretched due to the screen enlargement process.
- It is preferable to adjust the image position and frequency with the monitor controls, rather than the computer software or utilities.
- Perform adjustments after a warm-up period of at least thirty minutes.
- Additional adjustments may be required after the Auto Adjust depending on the resolution or signal timing.
- The Auto Adjust may not work correctly when displaying the picture other than the screen adjustment pattern. In this case, manual adjustments are required.

There are two ways to adjust the screen. One way is automatic adjustment for Position, Clock and Phase. The other way is performing each adjustment manually.

Perform the Auto Adjust first when the monitor is connected to a new computer, or resolution is changed. If the screen has a flicker or blur, or the picture does not fit in the display area after performing the Auto Adjust, manual adjustments are required. Both adjustments should be made by using the screen adjustment pattern (Test.bmp) obtained via the IIYAMA web site (https://iiyama.com).

Adjust the image by following the procedure below to get the desired picture.

This manual explains adjustment under Windows® OS.

- 1 Display the picture at the optimum resolution.
- 2 Enter the Test.bmp (screen adjustment pattern) to wallpaper.

  - **NOTE** Consult the appropriate documentation for doing this.
    - Set the display position to center in the wallpaper setting dialogue box.

#### [Adjustment pattern]

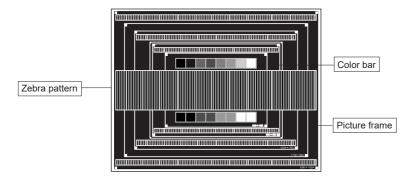

- 3 Adjust the Auto Adjustment. (Auto Adjust)
- 4 Adjust the image manually by following procedure below when the screen has a flicker or blur, or the picture does not fit in the display area after performing the Auto Adjust.
- S Adjust the V.Position so that the top and bottom of the picture frame will fit to the display area.

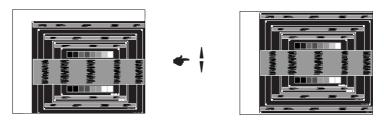

⑥ 1) Adjust the H.Position so that the left side of the picture frame will move to the left edge of the display area.

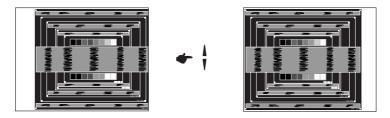

2) Stretch the right side of the picture frame to the right edge of the display area by adjusting the Clock.

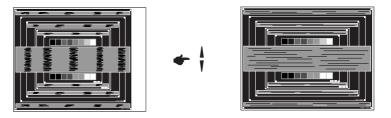

- NOTE
- When the left side of the picture frame moves apart from the left edge of the display area during the Clock adjustment, adjust steps 1) and 2).
- Another way to make the Clock adjustment is to correct the vertical wavy lines in the zebra pattern.
- The picture may flicker during the Clock, H.Position and V.Position adjustment.
- In case the picture frame is bigger or smaller than the data display area after the Pixel Clock adjustment, repeat steps from ③.

Adjust the Phase to correct horizontal wavy noise, flicker or blur in the zebra pattern.

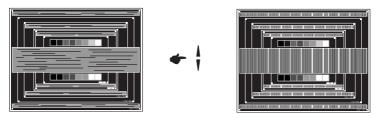

- NOTE In case the strong flicker or blurs remain on a part of the screen, repeat steps ⑥ and Decause the Clock may not be adjusted correctly.
  - Adjust the H.Position after the Phase adjustment if the horizontal position moves during the adjustment.
- 8 Adjust the Brightness and Color to get the desired picture after you complete the Clock and Phase adjustments.
  - Put back your favorite wallpaper.

#### **STANDBY FEATURE**

This product features the standby function. When activated, it automatically reduces unnecessary power consumption of the monitor when your computer is not in use.

There is a standby step the monitor takes as described below. The standby function, including any timer settings is configured by the operating system. Check your operating system manual for information on how this can be configured.

#### ■ Standby Mode

When the video signal from the computer is off, the monitor enters into Standby Mode which reduces the power consumption to less than 0.5W\*. The screen becomes dark, and the power indicator turns to orange. From Standby Mode, the image reappears in several seconds when either the keyboard or the mouse are touched again.

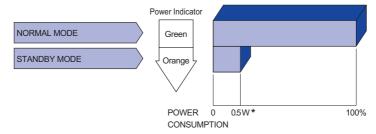

<sup>\*</sup> When the USB devices are not connected.

#### TROUBLE SHOOTING

**Problem** 

If the monitor fails to operate correctly, please follow the steps below for a possible solution.

- 1. Perform the adjustments described in OPERATING THE MONITOR, depending on the problem you have. If the monitor does not get a picture, skip to 2.
- Consult the following items if you cannot find an appropriate adjustment item in OPERATING THE MONITOR or if the problem persists.
- 3. If you are experiencing a problem which is not described below or you cannot correct the problem, discontinue using the display and contact your dealer or iiyama service center for further assistance.

Check

| 1 | The picture does not appear.              |                                                                                                    |
|---|-------------------------------------------|----------------------------------------------------------------------------------------------------|
|   | (Power indicator does not light up.)      | ☐ The Power Cable is firmly seated in the socket.  ☐ The Power Switch is turned ON.  ☐ The AC socket is live. Please check with another piece of equipment.                                                                                                    |
|   | (Power indicator is green.)               | ☐ If the blank screen saver is in active mode, touch the keyboard or the mouse. ☐ Increase the Contrast and/or Brightness. ☐ The computer is ON. ☐ The Signal Cable is properly connected. ☐ The signal timing of the computer is within the specification of the monitor.              |
|   | (Power indicator is orange.)              | ☐ If the monitor is in standby mode, touch the keyboard or the mouse. ☐ The computer is ON. ☐ The Signal Cable is properly connected. ☐ The signal timing of the computer is within the specification of the monitor.                                                                   |
| 2 | The screen is not synchronized.           | <ul><li>☐ The Signal Cable is properly connected.</li><li>☐ The signal timing of the computer is within the specification of the monitor.</li></ul>                                                                                                    |
| 3 | The screen position is not in the center. | $\hfill\square$<br>The signal timing of the computer is within the specification of the monitor.                                                                                                    |
| 4 | The screen is too bright or too dark.     | $\hfill\square$<br>The video output level of the computer is within the specification of the monitor.                                                                                                    |
| 5 | The screen is shaking.                    | ☐ The power voltage is within the specification of the monitor. ☐ The signal timing of the computer is within the specification of the monitor.                                                                                                    |
| 6 | No sound.                                 | <ul> <li>☐ The audio equipment (computer etc.) is ON.</li> <li>☐ The Audio Cable is properly connected.</li> <li>☐ The Volume is turned up.</li> <li>☐ The Mute is OFF.</li> <li>☐ The audio output level of the audio equipment is within the specification of the monitor.</li> </ul> |
| 7 | The sound is too loud or too quiet.       | ☐ The audio output level of the audio equipment is within the specification of the monitor.                                                                                                    |
| 8 | A strange noise is heard.                 | ☐ The Audio Cable is properly connected.                                                                                                    |

#### **RECYCLING INFORMATION**

For better environment protection please don't dispose your monitor. Please visit our web site: https://iiyama.com for monitor recycling.

#### **APPENDIX**

Design and specifications are subject to change without prior notice.

#### **SPECIFICATIONS: ProLite LE3241S-B1**

| Size Category                   |                  | 32"                                                                                                    |  |  |  |  |
|---------------------------------|------------------|----------------------------------------------------------------------------------------------------|--|--|--|--|
|                                 | Panel technology | IPS (In-Plane-Switching)                                                                                                    |  |  |  |  |
| LCD<br>Panel                    | Size             | Diagonal: 31.5" (80cm)                                                                                                    |  |  |  |  |
|                                 | Pixel pitch      | 0.12125mm H × 0.36375mm V                                                                                                    |  |  |  |  |
|                                 | Brightness       | 350cd/m² (Typical), 220cd/m² (Default / Energy Saving)                                                                                                    |  |  |  |  |
| 1 diloi                         | Contrast ratio   | 1200 : 1 (Typical)                                                                                                    |  |  |  |  |
|                                 | Viewable angle   | Horizontal : 89 degrees, Vertical: 89 degrees (Typical)                                                                                                    |  |  |  |  |
|                                 | Response time    | 8ms (Typical, Gray to Gray)                                                                                                    |  |  |  |  |
| Display C                       | Colors           | Approx.16.7M                                                                                                    |  |  |  |  |
| Sync Fre                        | quency           | Horizontal: 30.0-80.0kHz, Vertical: 50-75Hz                                                                                                    |  |  |  |  |
| Maximun                         | n Resolution     | 1920 × 1080, 2.1 MegaPixels                                                                                                    |  |  |  |  |
| Input Cor                       | nnector          | VGA, HDMI×3                                                                                                    |  |  |  |  |
| Input Aud                       | dio Connector    | ø 3.5mm mini jack (Stereo)                                                                                                    |  |  |  |  |
| LAN                             |                  | RJ45                                                                                                    |  |  |  |  |
| Serial Po                       | ort              | RS-232C In/Out mini jack                                                                                                    |  |  |  |  |
| Input Syr                       | nc Signal        | Separate sync: TTL, Positive or Negative                                                                                                    |  |  |  |  |
| Input Vid                       | eo Signal        | Analog: 0.7Vp-p (Standard), 75Ω, Positive Digital: HDMI                                                                                                    |  |  |  |  |
| Input Aud                       | dio Signal       | 0.5Vrms maximum                                                                                                    |  |  |  |  |
| IR Extend                       | der Connector    | IR In/Out                                                                                                    |  |  |  |  |
| USB Con                         | nector           | USB2.0 (DC5V, 500mA) (USB Media Player)                                                                                                    |  |  |  |  |
| Output A                        | udio Connector   | ø 3.5mm mini jack (Stereo)                                                                                                    |  |  |  |  |
| Speakers                        | 3                | Internal: 10W×2 (Stereo speakers)                                                                                                    |  |  |  |  |
| Maximun                         | n Screen Size    | 698.40mm W × 392.85mm H / 27.5" W × 15.5" H                                                                                                    |  |  |  |  |
| Power So                        | ource            | 100-240VAC, 50-60Hz, 1.2A                                                                                                    |  |  |  |  |
| Power Consumption*              |                  | 55W typical<br>Standby mode: 0.5W maximum, Off mode: 0.3W maximum                                                                                                    |  |  |  |  |
| Dimensions / Net Weight         |                  | 733.0 × 427.5 × 66.5mm / 28.9 × 16.8 × 2.6" (W×H×D)<br>5.3kg / 11.7lbs                                                                                                 |  |  |  |  |
| Environmental<br>Considerations |                  | Operating: Temperature 0 to 40°C / 32 to 104°F Humidity 20 to 80% (No condensation) Storage: Temperature -20 to 60°C / 4 to 140°F Humidity 10 to 90% (No condensation) |  |  |  |  |
| Approvals                       |                  | CE, UKCA, EAC, TÜV-Bauart                                                                                                    |  |  |  |  |

NOTE \* When the USB devices are not connected.

#### **SPECIFICATIONS: ProLite LE4341S-B1**

| Size Category                   |                  | 43"                                                                                                    |  |  |  |  |
|---------------------------------|------------------|----------------------------------------------------------------------------------------------------|--|--|--|--|
|                                 | Panel technology | IPS (In-Plane-Switching)                                                                                                    |  |  |  |  |
| LCD<br>Panel                    | Size             | Diagonal: 42.5" (108cm)                                                                                                    |  |  |  |  |
|                                 | Pixel pitch      | 0.16335mm H × 0.49005mm V                                                                                                    |  |  |  |  |
|                                 | Brightness       | 350cd/m² (Typical), 220cd/m² (Default / Energy Saving)                                                                                                    |  |  |  |  |
|                                 | Contrast ratio   | 1200 : 1 (Typical)                                                                                                    |  |  |  |  |
|                                 | Viewable angle   | Horizontal : 89 degrees, Vertical: 89 degrees (Typical)                                                                                                    |  |  |  |  |
|                                 | Response time    | 8ms (Typical, Gray to Gray)                                                                                                    |  |  |  |  |
| Display C                       | Colors           | Approx.1.07G                                                                                                    |  |  |  |  |
| Sync Fre                        | quency           | Horizontal: 30.0-80.0kHz, Vertical: 50-75Hz                                                                                                    |  |  |  |  |
| Maximun                         | n Resolution     | 1920 × 1080, 2.1 MegaPixels                                                                                                    |  |  |  |  |
| Input Cor                       | nnector          | VGA, HDMI×3                                                                                                    |  |  |  |  |
| Input Aud                       | dio Connector    | ø 3.5mm mini jack (Stereo)                                                                                                    |  |  |  |  |
| LAN                             |                  | RJ45                                                                                                    |  |  |  |  |
| Serial Po                       | rt               | RS-232C In/Out mini jack                                                                                                    |  |  |  |  |
| Input Syr                       | nc Signal        | Separate sync: TTL, Positive or Negative                                                                                                    |  |  |  |  |
| Input Vid                       | eo Signal        | Analog: 0.7Vp-p (Standard), 75Ω, Positive Digital: HDMI                                                                                                    |  |  |  |  |
| Input Aud                       | dio Signal       | 0.5Vrms maximum                                                                                                    |  |  |  |  |
| IR Extend                       | der Connector    | IR In/Out                                                                                                    |  |  |  |  |
| USB Con                         | nector           | USB2.0 (DC5V, 500mA) (USB Media Player)                                                                                                    |  |  |  |  |
| Output A                        | udio Connector   | ø 3.5mm mini jack (Stereo)                                                                                                    |  |  |  |  |
| Speakers                        | 3                | Internal: 10W×2 (Stereo speakers)                                                                                                    |  |  |  |  |
| Maximun                         | n Screen Size    | 940.896mm W × 529.254mm H / 37.0" W × 20.8" H                                                                                                    |  |  |  |  |
| Power So                        | ource            | 100-240VAC, 50-60Hz, 1.8A                                                                                                    |  |  |  |  |
| Power Consumption*              |                  | 77W typical<br>Standby mode: 0.5W maximum, Off mode: 0.3W maximum                                                                                                    |  |  |  |  |
| Dimensions / Net Weight         |                  | 972.0 × 560.0 × 67.5mm / 38.3 × 22.0 × 2.7" (W×H×D)<br>8.8kg / 19.4lbs                                                                                                  |  |  |  |  |
| Environmental<br>Considerations |                  | Operating: Temperature 0 to 40°C / 32 to 104°F Humidity 20 to 80% (No condensation)  Storage: Temperature -20 to 60°C / 4 to 140°F Humidity 10 to 90% (No condensation) |  |  |  |  |
| Approval                        | s                | CE, UKCA, EAC, TÜV-Bauart                                                                                                    |  |  |  |  |

NOTE \* When the USB devices are not connected.

#### **DIMENSIONS: ProLite LE3241S**

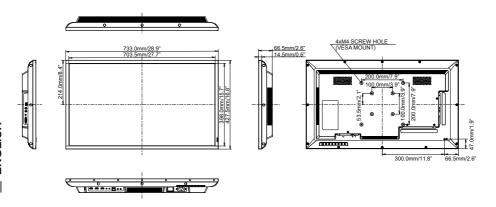

#### **DIMENSIONS: ProLite LE4341S**

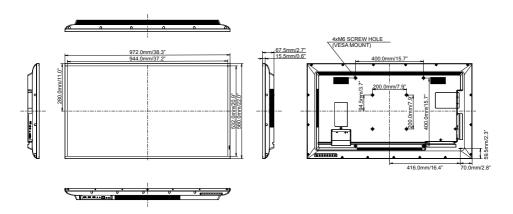

#### **COMPLIANT TIMING**

| Timing |                |      | fH(kHz) | fV(Hz) | Dot clock<br>(MHz) | VGA      | HDMI1 | HDMI2 | HDMI3 |
|--------|----------------|------|---------|--------|--------------------|----------|-------|-------|-------|
|        | VGA 640×480    | 60Hz | 31.469  | 59.940 | 25.175             | <u> </u> | Q     | 0     |       |
|        |                | 75Hz | 37.861  | 75.000 | 31.500             | <u> </u> | 0     | 0     |       |
|        | SVGA 800×600   | 60Hz | 37.879  | 60.317 | 40.000             | <u> </u> | 0     |       |       |
|        | XGA 1024×768   | 60Hz | 48.363  | 60.004 | 65.000             | <u> </u> | 0     |       |       |
| VESA   | WXGA 1280×720  | 60Hz | 44.772  | 59.855 | 74.500             |          | 0     |       |       |
| VLOA   | SXGA 1280×1024 | 60Hz | 63.981  | 60.020 | 108.000            |          | 0     | 0     |       |
|        | WXGA 1360×768  | 60Hz | 47.712  | 60.015 | 85.500             |          |       |       |       |
|        | UXGA 1680×1050 | 60Hz | 65.290  | 59.954 | 146.250            |          |       |       |       |
|        | FHD 1920×1080  | 60Hz | 67.500  | 60.000 | 148.500            |          |       |       |       |
|        | WXGA+ 1440×900 | 60Hz | 55.935  | 59.887 | 106.500            | 0        |       |       |       |
| IBM    | 720×400        |      | 31.467  | 70.080 | 28.320             |          |       |       |       |
|        | 640×480        |      | 35.000  | 66.667 | 30.240             |          |       |       |       |
| MAC    | 832×624        |      | 49.725  | 74.500 | 57.283             |          |       |       |       |
|        | 1152×870       |      | 68.681  | 75.062 | 100.000            | 0        |       | 0     |       |
|        | 480i           | 60Hz | 15.734  | 59.940 | 27.000             |          |       |       |       |
| SD     | 576i           | 50Hz | 15.625  | 50.000 | 13.500             |          |       |       |       |
| 20     | 480p           | 60Hz | 31.469  | 59.940 | 27.000             |          |       |       |       |
|        | 576p           | 50Hz | 31.250  | 50.000 | 27.000             |          |       |       |       |
|        | 720p           | 50Hz | 37.500  | 50.000 | 27.000             |          | Ō     | Ŏ     | Ó     |
| HD     |                | 60Hz | 45.000  | 60.000 | 74.250             |          | Ŏ     | Ŏ     |       |
|        | 1080i          | 50Hz | 28.125  | 50.000 | 74.250             |          | Ŏ     | Ó     | Ó     |
|        |                | 60Hz | 33.716  | 60.000 | 74.250             |          | Ō     | Ō     | Ō     |
|        | 1080p          | 50Hz | 56.250  | 50.000 | 148.500            |          | Ó     | Ó     | Ó     |
|        |                | 60Hz | 67.500  | 60.000 | 148.500            |          | Ŏ     | Ô     | Ô     |

 $<sup>^{\</sup>star}$   $\bigcirc$  means supported the timing.